Show that you're an **EPIC Ally** on your email signature and LinkedIn profile.

**Here's how:** Download **this [image](https://www.wlcglobal.org/application/files/7616/2687/6366/EPIC_Ally_Signature_Badge.png)** and save to your desktop.

Adding a badge to your email signature on **Gmail.**

- 1. Open Gmail and go to settings in the upper right hand corner.
- 2. Click "See all settings."
- 3. Scroll down to "Signature" and edit in "My signature."
- 4. Put your cursor where you want the image to go and click "Insert image."
- 5. Click "Upload."
- Upload the downloaded file from your desktop. 6.
- 7. Click on the image and then click "Medium."
- 8. Scroll down to the bottom and click "Save Changes."

Adding a badge to your email signature on **Outlook.**

- 1. Open Outlook and go to "New Email" in the upper left hand corner.
- 2. Click "Signature." in the upper right hand corner.
- 3. Click "Edit Signatures." and then click edit.
- 4. Insert image saved on desktop and adjust size
- 5. Click the save icon in the top left hand corner.

Adding a certificate to your **LinkedIn** profile**.**

- 1. Log in to LinkedIn in edit mode for your profile.
- 2. Click Add Section, choose Licenses & Certifications.
- 3. Name: Women Lead Change EPIC Ally.
- 4. Issuing Organization: Search for and choose Women Lead Change.
- 5. Click "This credential does not expire."
- Select Issue Date Month and Year (to match when you took the pledge) 6.
- 7. Credential URL: <u>[https://www.wlcglobal.org/download\\_file/204/0](https://www.wlcglobal.org/download_file/204/0)</u>
- Save 8.

 \*If you already have Licenses & Certifications active on your profile, choose the + button to add this new one.

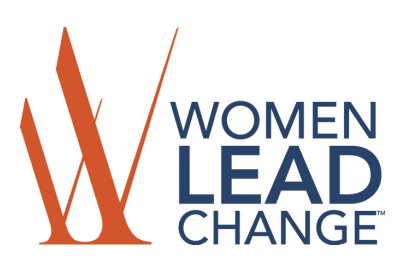